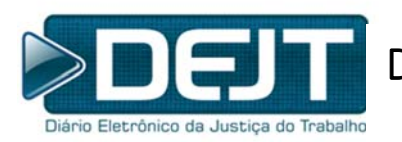

Diário Eletrônico da Justiça do Trabalho

# **DEJT 6 Manual do Gestor Regional**

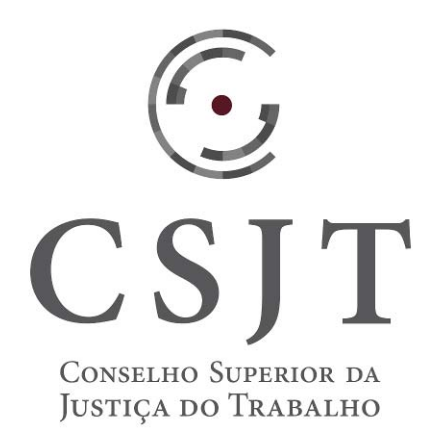

 Público Alvo: Gestores Regionais do DEJT Agosto/2018

# Sumário

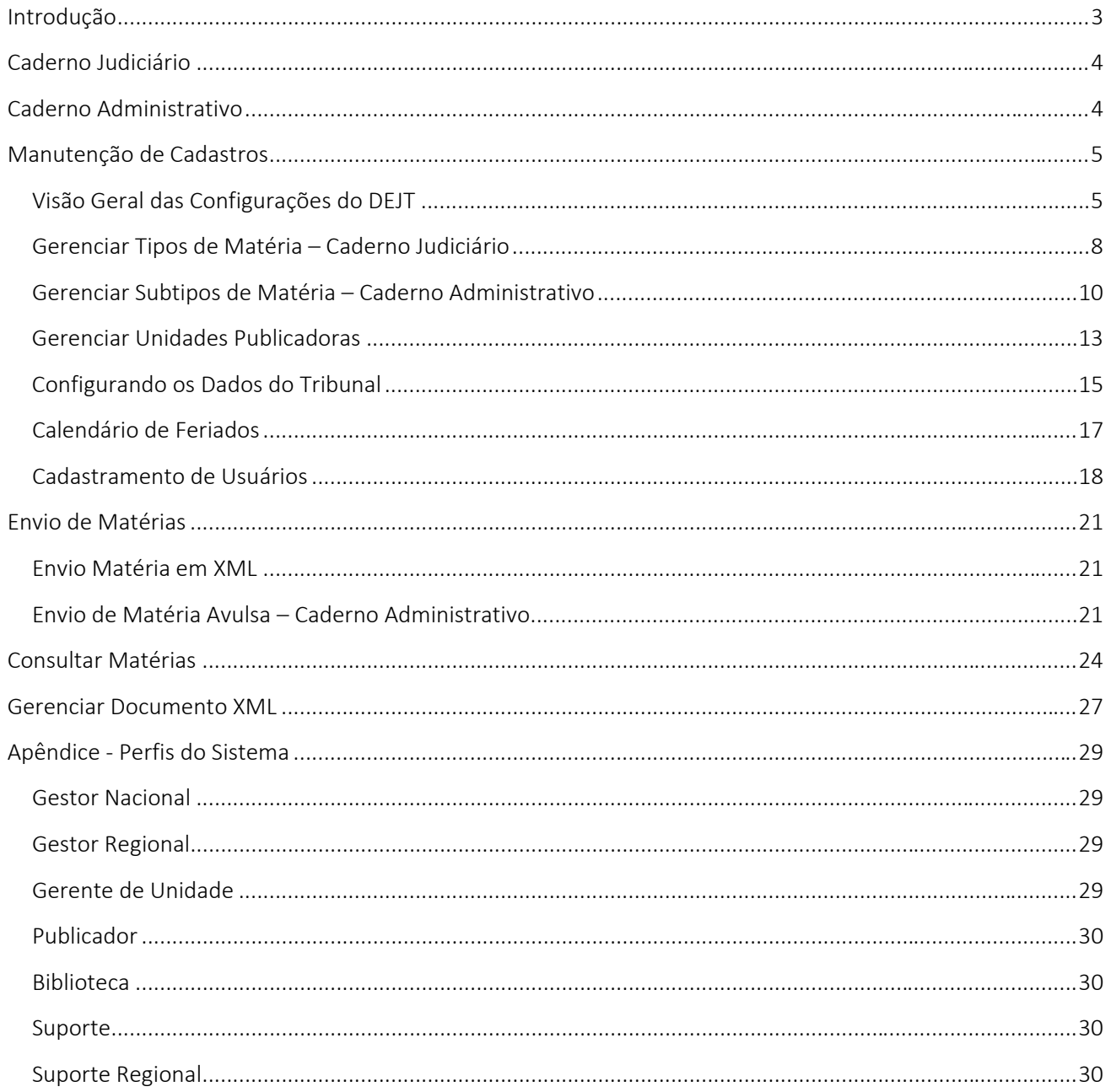

## Introdução

O Diário Eletrônico da Justiça do Trabalho – DEJT, instituído nos termos do art. 4° da Lei n° 11.419, de 19 de dezembro de 2006, é o instrumento oficial de divulgação e publicação dos atos do Tribunal Superior do Trabalho, do Conselho Superior da Justiça do Trabalho ‐ CSJT, da Escola Nacional de Formação e Aperfeiçoamento de Magistrados do Trabalho ‐ ENAMAT e demais Órgãos da Justiça do Trabalho.

Desde sua implantação, o DEJT foi instrumento para publicação de matérias judiciárias. Entretanto, em função de sua operacionalidade e a economia proporcionada aos órgãos que aderiram ao sistema, o CG‐DEJT (Comitê Gestor do DEJT) deliberou pelo desenvolvimento de novas funcionalidades no sistema para suportar a disponibilização também de matérias administrativas em um caderno específico.

Este manual tem como objetivo detalhar a configuração mínima necessária a ser realizada pelo Gestor Regional no DEJT, a fim de que as unidades possam enviar corretamente as matérias e os cadernos sejam gerados ao final do dia. A primeira parte do manual guia o usuário nas configurações básicas do sistema; já a segunda parte descreve o processo de envio e consulta das matérias enviadas.

O CSJT disponibiliza um ambiente de homologação onde podem ser feitos testes das operações explicadas no manual: https://homologacao.jt.jus.br/dejt.

## Caderno Judiciário

O caderno judiciário é gerado diariamente após o envio de todas as matérias e é sempre disponibilizado às 19h no *site* https://dejt.jt.jus.br/dejt. Existe um caderno (PDF) para cada tribunal e a numeração é única para todos eles. Aos finais de semana, feriados ou quando não houver matérias, o caderno não é publicado. Em caso de problema técnico, a disponibilização pode ser atrasada, no máximo, até às 23h.

O objetivo do caderno judiciário do DEJT é dar publicidade aos documentos produzidos durante a tramitação processual, de toda a justiça do trabalho, como sentenças, acórdãos, notificações, editais, entre outros. No DEJT, essa classificação é chamada de *tipo de matéria*, as quais são mantidas nacionalmente pelo Gestor Nacional do sistema, no CSJT.

O envio das matérias para o DEJT pode ser feito de 3 formas:

- A partir de um sistema publicador, por ex., PJe ou Proad. Nesse caso, o próprio sistema se conectará ao DEJT, o usuário precisa apenas confirmar seu *login* e senha.
- Como uma "matéria avulsa", utilizando‐se do editor de textos oferecido no próprio *site* do DEJT (https://dejt.jt.jus.br/dejt).
- *Upload* de XML, também no *site* do DEJT. Essa forma é mais comum em publicações de sistemas legados que geravam diariamente um XML com todas as matérias e que deveria ser enviado ao DEJT manualmente.

Para proceder ao envio das matérias, é necessário a configuração de uma estrutura básica de permissões envolvendo os tipos de matéria, as unidades publicadoras e os usuários, conforme será visto mais adiante.

## Caderno Administrativo

O objetivo deste caderno é permitir publicações administrativas no DEJT, em um caderno (PDF) à parte do existente para publicações judiciárias, contribuindo com o objetivo maior do projeto do DEJT de se tornar um meio centralizado de divulgação dos atos judiciários e administrativos dos órgãos da justiça do trabalho.

O Caderno Administrativo contempla os mesmos perfis do Caderno Judiciário (Gestor Regional, Gerente e Publicador) e obedece as mesmas configurações e limitações de horários de envios de matérias.

O envio de matérias administrativas é realizado em formulário próprio e com tipos de matérias específicas das áreas administrativas dos órgãos que podem ser personalizados para atender a nomenclatura de cada tribunal e são chamado no sistema de subtipos de matéria.

# Manutenção de Cadastros

Para que a disponibilização das matérias possa ocorrer a contento, é necessário que o Gestor Regional faça as seguintes configurações no DEJT:

- Manutenção dos subtipos de matéria do caderno administrativo.
- **Manutenção das unidades publicadoras.**
- Manutenção das permissões de publicação de cada unidade.
- Manutenção dos usuários.

## Visão Geral das Configurações do DEJT

Com a criação do Caderno Administrativo, tornou‐se necessário a criação de novos tipos de matérias, específicos para as publicações administrativas. Esses tipos de matérias são cadastrados exclusivamente pelo Gestor Nacional. A figura abaixo ilustra este cenário. Observe que existem dois cadastros diferenciados: (a) tipos de matéria para o Caderno Judiciário e (b) tipos de matéria para o Caderno Administrativo.

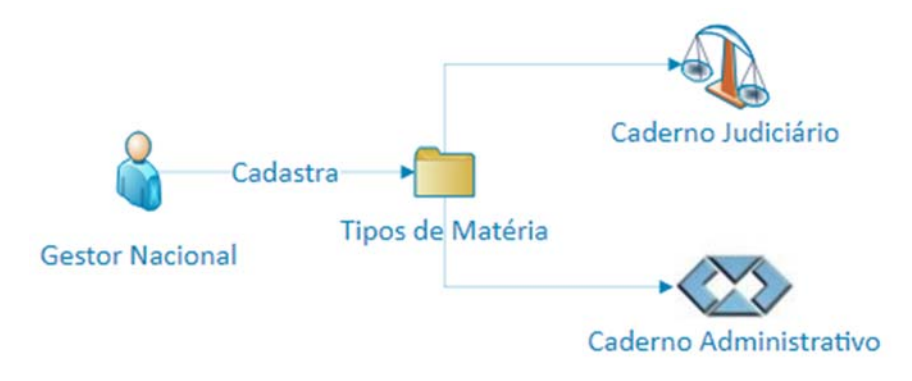

Figura 1 ‐ Gestor Nacional mantém os cadastros de tipos de matéria dos cadernos judiciário e administrativo

O Gestor Regional, por sua vez, deve manter o cadastro de usuários de seu tribunal, bem como das unidades publicadoras a que cada um tem acesso.

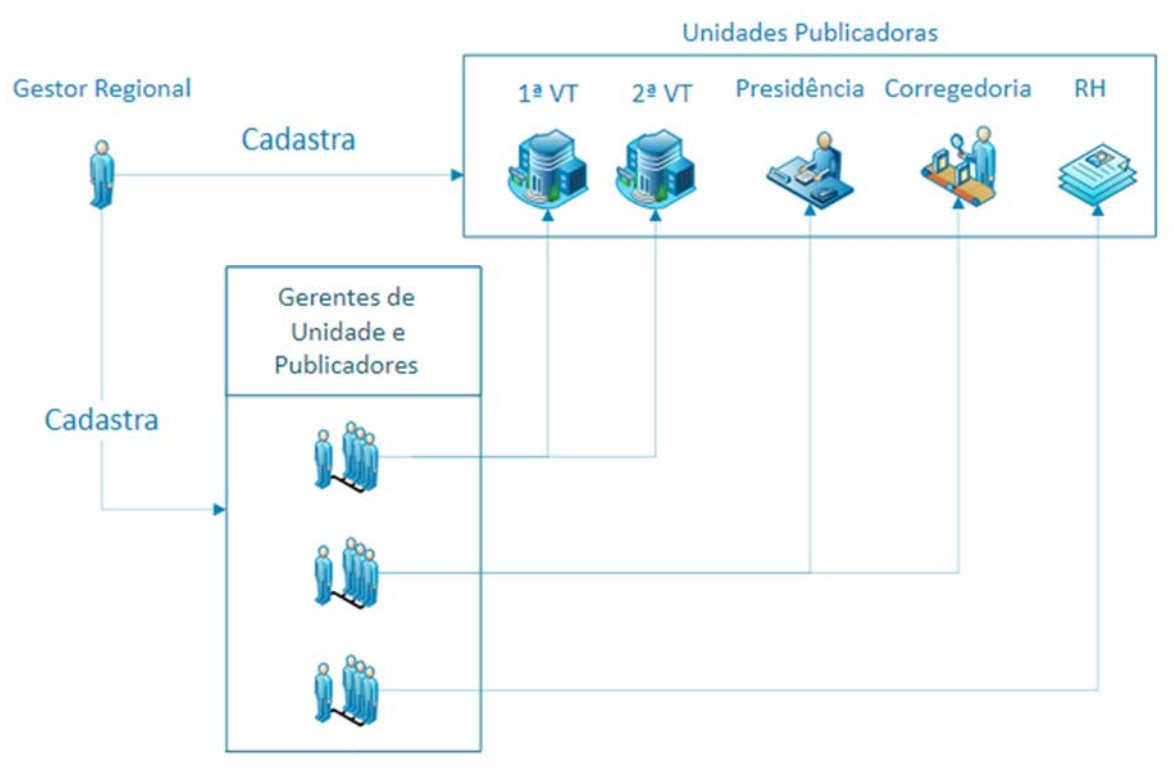

Figura 2 ‐ Gestor Regional configura permissões de usuários.

Uma vez que as unidades publicadoras e seus usuários estão configurados, o Gestor Regional precisa configurar o sistema indicando quais tipos de matérias do Caderno Judiciário podem ser publicados por cada unidade.

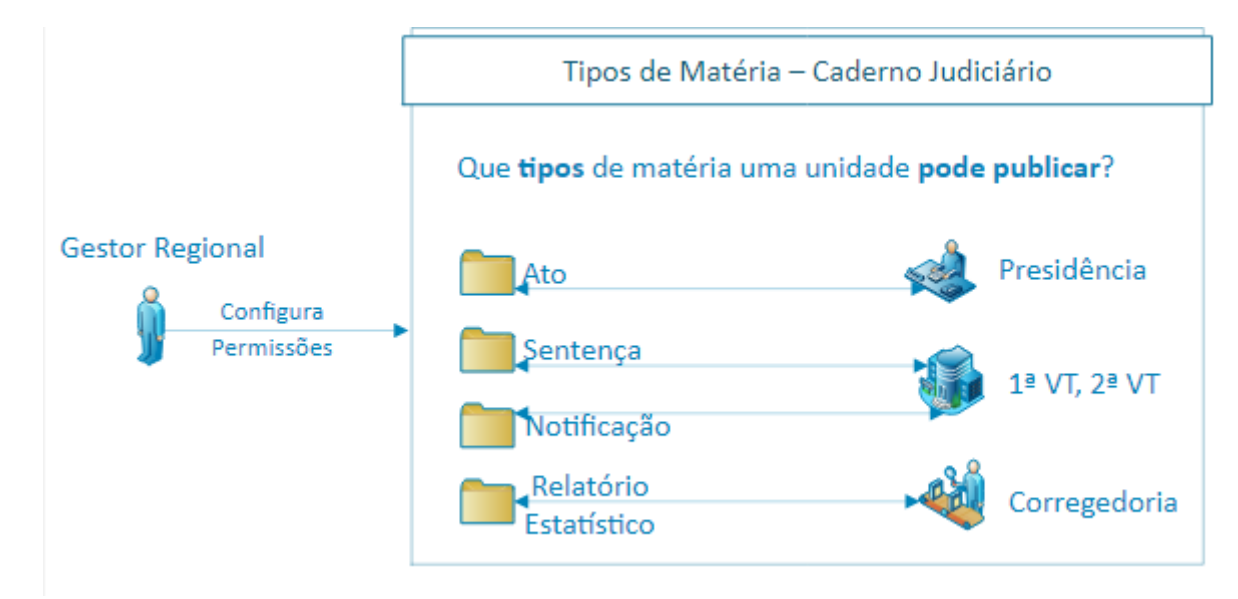

Figura 3 ‐ Gestor Regional configura permissões de publicação de cada tipo de matéria do Caderno Judiciário

Já em relação ao Caderno Administrativo, o Gestor Regional precisa especializar os tipos de matérias (criar subtipos) e realizar configurações de permissão de quais unidades podem publicar cada subtipo de matéria.

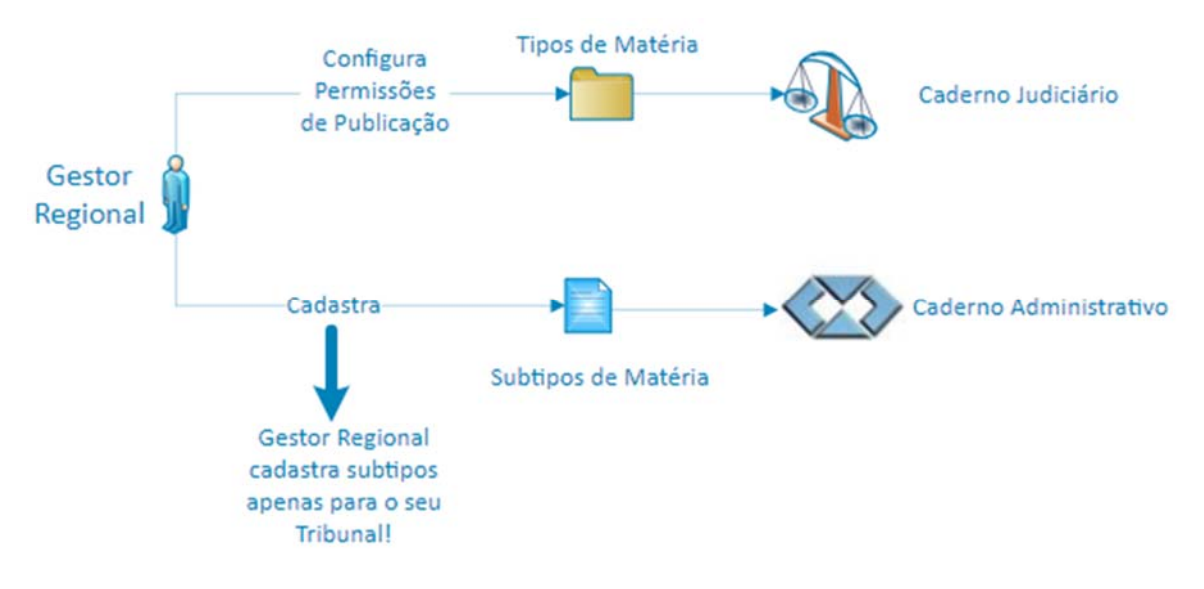

Figura 4 ‐ Gestor Regional cadastra subtipos de matéria e configura suas permissões de publicação

É importante destacar que a configuração de subtipos de matéria é indispensável, visto que não é possível publicar matérias administrativas de um tipo "genérico" como, por exemplo, "Ato". Para publicar matérias do tipo "Ato", é necessário que o Gestor Regional especialize este tipo, descrevendo qual o tipo específico (subtipo) de ato como, por exemplo, "Ato da Presidência".

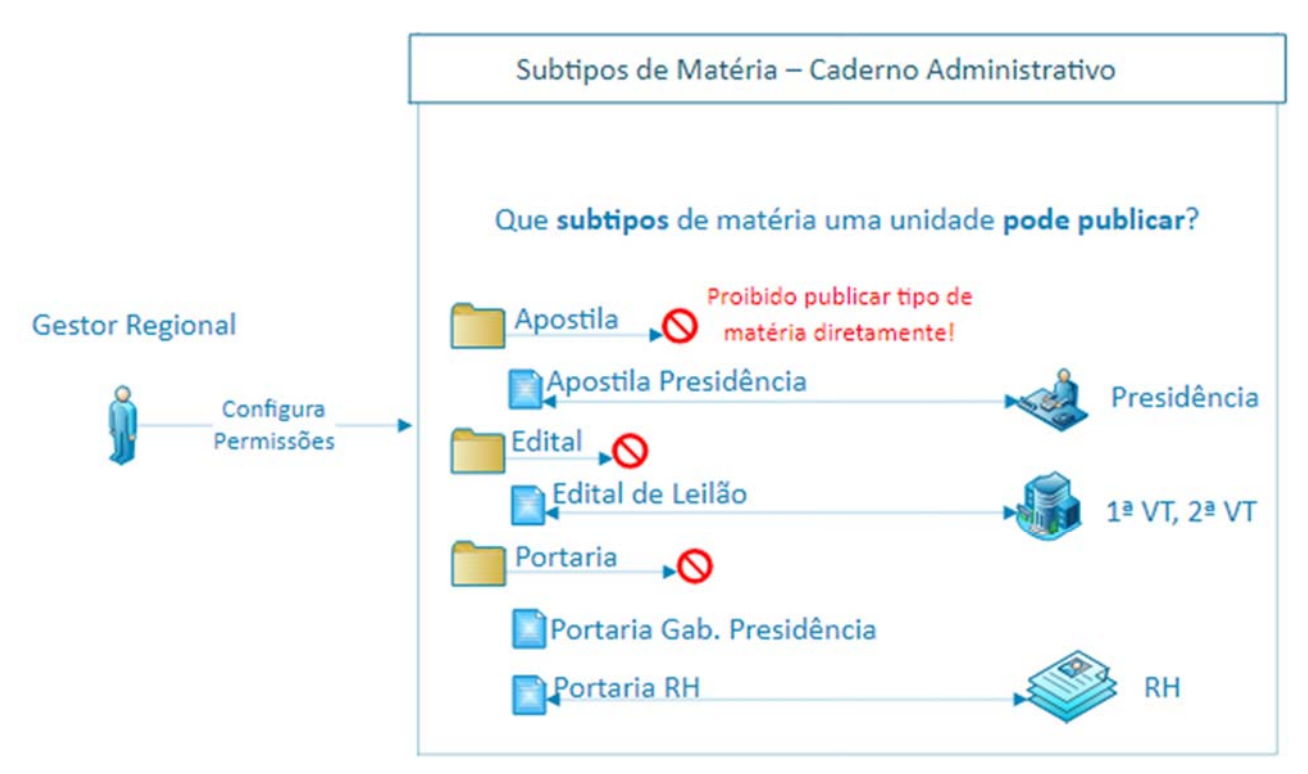

Figura 5 ‐ Gestor Regional configura as permissões de publicação de cada subtipo de matéria

As seções a seguir apresentam em detalhes as funcionalidades do sistema que permitem estas configurações.

#### Gerenciar Tipos de Matéria – Caderno Judiciário

O cadastro e manutenção dos tipos de matéria do Caderno Judiciário é atribuição exclusiva do Gestor Nacional do DEJT. No entanto, cabe ao Gestor Regional indicar as unidades que publicarão cada tipo dentro de seu Tribunal. Existem duas formas de o Gestor Regional realizar esta configuração:

- A partir da lista de Tipos de Matérias, indicando para cada tipo quais unidades judiciárias podem utilizá‐lo.
- A partir do cadastro de Unidades Publicadoras, indicando para cada unidade quais tipos de matérias ela publica.

Para realizar esta configuração pela lista de tipos de matéria, o Gestor Regional deverá:

- 1. Autenticar‐se no sistema.
- 2. Acessar o menu Cadastro > Gerenciar Tipos e Subtipos de Matéria.
- 3. Clicar com o botão direito do mouse sobre o tipo de matéria que deseja configurar.
- 4. Clicar sobre o menu de contexto "Atribuir unidades publicadoras".

#### Gerenciar Tipos de Matéria - Caderno Judiciário

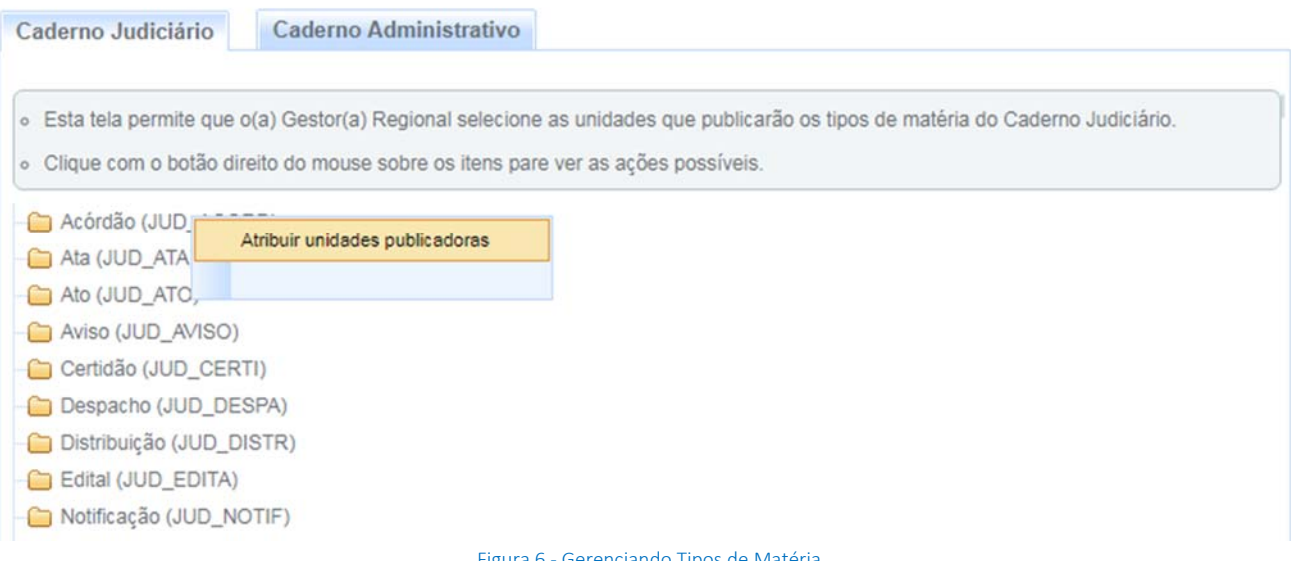

#### Figura 6 ‐ Gerenciando Tipos de Matéria

Após execução deste procedimento, o sistema abrirá uma nova funcionalidade que permitirá ao Gestor Regional configurar quais unidades poderão publicar um determinado tipo de matéria.

Esta funcionalidade contém duas listas:

- Unidades disponíveis: unidades cadastradas no DEJT que não possuem permissão para o tipo de matéria selecionado.
- Unidades selecionadas: unidades já configuradas para publicar o tipo de matéria selecionado.

Para atribuir ou retirar permissões às unidades, basta utilizar uma das operações abaixo:

- Duplo clique sobre uma unidade: adiciona ou remove sua permissão.
- Selecionar uma ou mais unidades e clicar no botão  $\lfloor \cdot \rfloor$  ou no botão  $\lfloor \cdot \rfloor$ : adiciona ou remove a permissão das unidades selecionadas.

Voltar H F12-Gravar

Clicar sobre o botão  $\frac{m}{2}$ ou no botão  $\frac{m}{2}$ : adiciona ou remove a permissão para todas as unidades.

Ao final das operações de atribuição, é necessário clicar no botão Gravar para confirmar a configuração realizada.

Atribuir Unidades Publicadoras - Caderno Judiciário

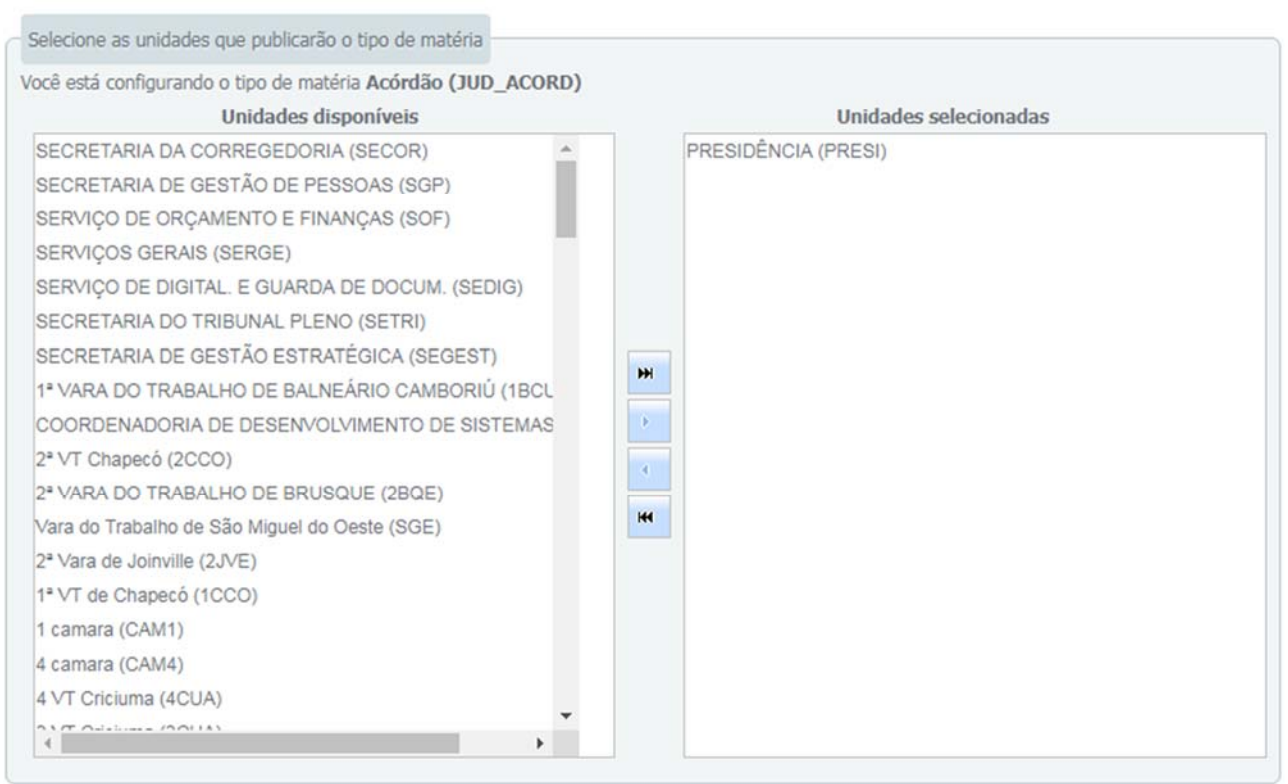

Figura 7 ‐ Configurando unidade que podem publicar um determinado tipo de matéria

## *Novidade!*

 *Agora cada tipo de matéria possui uma sigla correspondente. Esta sigla poderá ser utilizada na geração dos arquivos XMLs, em substituição ao código da matéria.* 

#### Gerenciar Subtipos de Matéria – Caderno Administrativo

De maneira similar ao Caderno Judiciário, o Caderno Administrativo também possui um cadastro de tipos de matérias que é de atribuição exclusiva do Gestor Nacional. No entanto, diferentemente daquele caderno, no Administrativo o Gestor Regional pode "especializar" os tipos de matéria definidos nacionalmente, criando seus próprios *subtipos* de matéria.

Os subtipos de matéria são personalizações dos tipos de matéria do caderno administrativo, criados para atender as especificidades das publicações de cada tribunal. Os subtipos devem pertencer a um tipo de matéria definido pelo Gestor Nacional e possuem abrangência regional (um subtipo não é visível por outros órgãos, além daquele que o cadastrou).

#### Criando um subtipo de matéria

Para criar um subtipo de matéria, o Gestor Regional deverá:

#### 1. Acessar o menu Cadastro > Gerenciar Tipos e Subtipos de Matéria.

- 2. Clicar na aba Caderno Administrativo.
- 3. Clicar com o botão direito do mouse sobre o tipo de matéria que deseja especializar (criar o subtipo).
- 4. Clicar sobre o menu de contexto "Criar novo subtipo".
- 5. Preencher as informações do formulário informando o nome e a sigla do subtipo e clicar em Salvar.

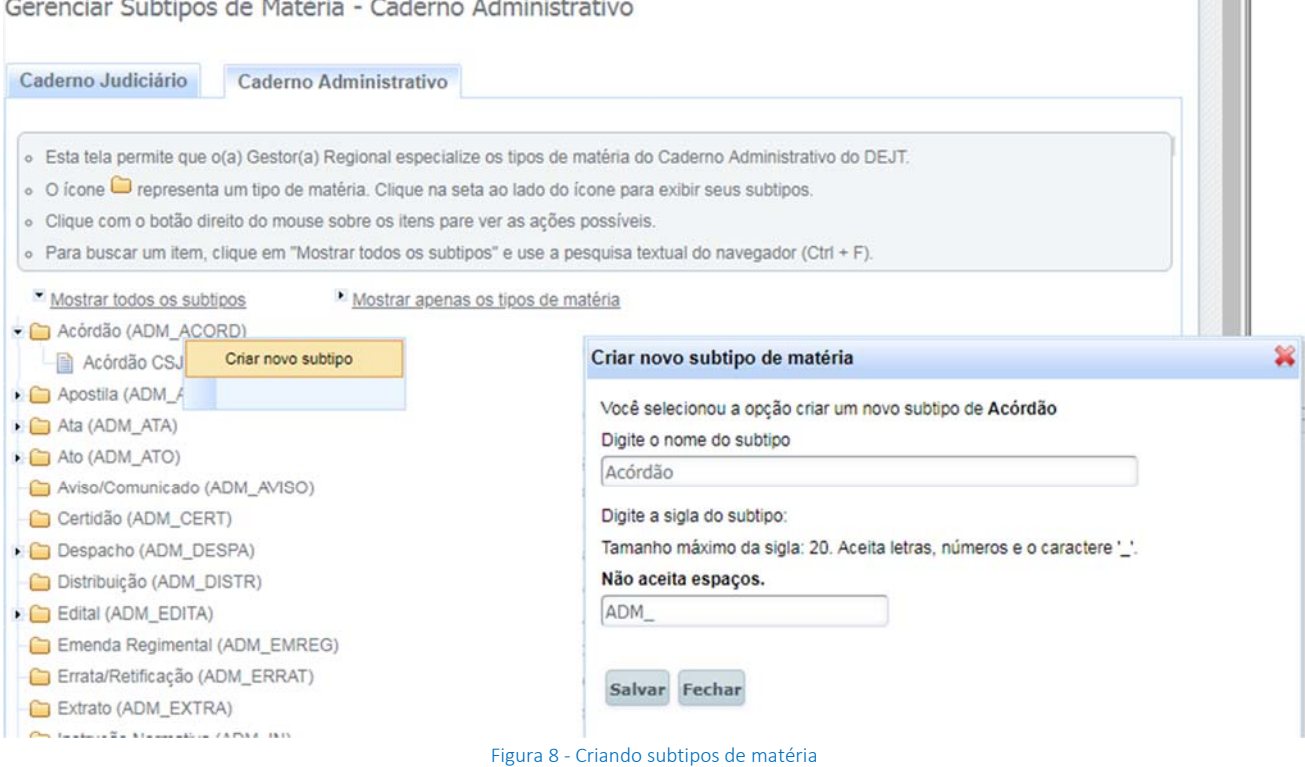

#### *Recomendações:*

- *Nome do subtipo: iniciar com o nome do tipo para facilitar a identificação.*
- *Sigla do subtipo: iniciar com o prefixo "ADM\_" para facilitar a identificação do caderno (os tipos judiciários iniciam com "JUD\_"). A sigla é de livre escolha pelo Gestor Regional.*

**CONTRACTOR** 

#### *Nota*:

*As siglas serão usadas para identificação dos subtipos nas publicações administrativas enviadas por outros sistemas.* 

#### Alterando um subtipo de matéria

Para alterar um subtipo de matéria, o Gestor Regional deverá:

- 1. Acessar o menu Cadastro > Gerenciar Tipos e Subtipos de Matéria.
- 2. Clicar na aba Caderno Administrativo.
- 3. Clicar com o botão direito do mouse sobre o subtipo de matéria que deseja alterar.
- 4. Clicar sobre o menu de contexto "Renomear subtipo".
- 5. Preencher as informações e clicar em Salvar.

#### *Nota:*

*Não é permitido alterar nome e sigla de um subtipo se já houver matérias desse subtipo enviadas ao DEJT.*

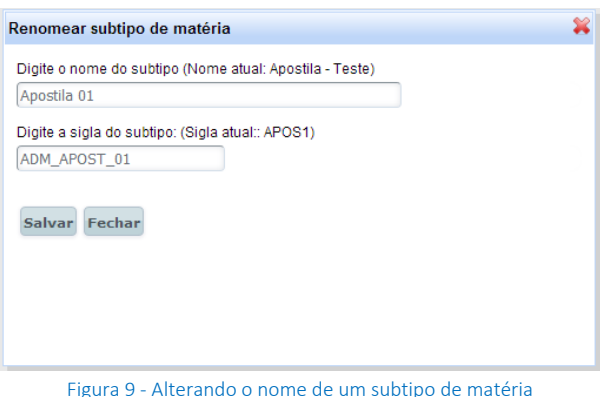

#### Excluir um subtipo de matéria

Para excluir um subtipo de matérias, o Gestor Regional deverá:

- 1. Acessar o menu Cadastro > Gerenciar Tipos e Subtipos de Matéria.
- 2. Clicar na aba Caderno Administrativo.
- 3. Clicar com o botão direito do mouse sobre o subtipo de matéria que deseja excluir.
- 4. Clicar sobre o menu de contexto "Excluir subtipo" e confirmar a exclusão.
- 5. Preencher as informações e clicar em Salvar.

#### *Nota:*

*Se existirem matérias para uma data futura de um subtipo excluído, elas serão publicadas normalmente.*

#### Atribuindo permissões aos subtipos de matérias

O Gestor Regional deverá definir quais unidades publicadoras podem publicar cada subtipo de matéria. Para realizar esta configuração a partir do cadastro de subtipos de matéria, o Gestor Regional deverá:

- 1. Acessar o menu Cadastro > Gerenciar Tipos e Subtipos de Matéria.
- 2. Clicar na aba Caderno Administrativo.
- 3. Clicar com o botão direito do mouse sobre o subtipo de matéria que deseja configurar.
- 4. Clicar sobre o menu de contexto "Atribuir unidades publicadoras".

A partir dessa tela, os procedimentos são similares aos descritos na seção anterior – Gerenciar Tipos de Matéria – Caderno Judiciário.

F7-Novo

F12-Gravar

#### Gerenciar Unidades Publicadoras

Em relação ao cadastro de unidades publicadoras, não há distinção entre "unidades judiciárias" e "unidades administrativas". Uma unidade cadastrada poderá publicar matérias em ambos os cadernos, desde que tenha permissão nos tipos judiciários ou subtipos administrativos.

Para cadastrar unidades, acesse o menu Cadastro > Unidades Publicadoras.

# Cadastro de Unidades Publicadoras

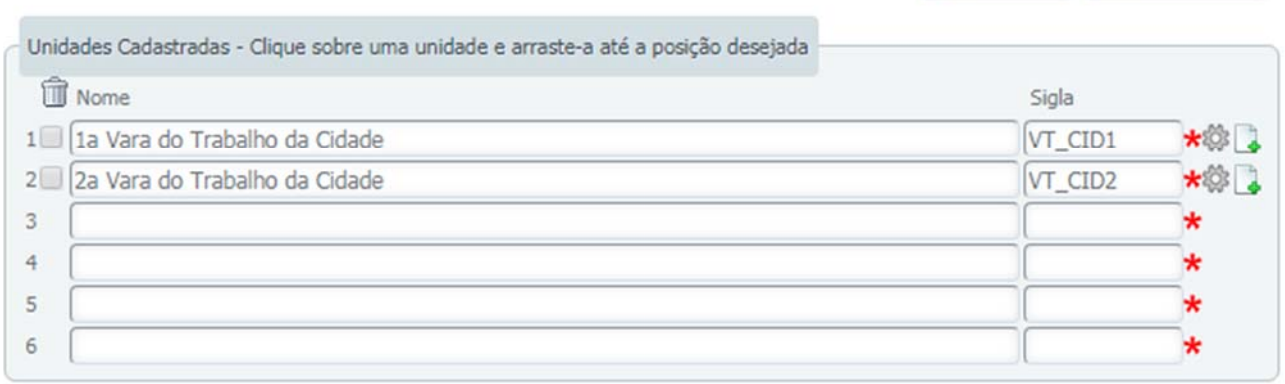

#### Figura 10 – Cadastro de unidades publicadoras

Para inserir uma nova unidade, preencha nome e sigla e clique em Gravar. Mesma coisa para editar. No entanto, caso já tenha sido publicada alguma matéria na unidade, ela não poderá ser alterada (nem nome, nem sigla). Nesse caso, deve ser excluída a unidade atual e criada uma nova.

Para excluir uma unidade, marque a caixa ao lado do nome (a linha ficará vermelha) e clique em Gravar.

#### *Nota:*

*Se existirem matérias para uma data futura de uma unidade excluída, elas serão publicadas normalmente.*

Após inserir uma unidade, você pode mudar sua ordem na lista, clicando no fundo azul da linha (entre os campos de nome e sigla) e arrastando‐a para a posição desejada. Para inserir diretamente uma unidade na posição desejada, sem precisar arrastar, clique no ícone ("Inserir nova unidade abaixo") na linha superior à posição que se deseja inserir.

Para gerenciar os tipos de matérias que uma unidade publicadora tem permissão, clique no ícone ("Atribuir tipo/subtipo de matéria") da unidade correspondente. Ao realizar este procedimento, o sistema abrirá a tela para atribuir permissões de publicação de tipos e subtipos de matérias à unidade publicadora selecionada, operação detalhada a seguir.

Voltar H F12-Gravar

#### Atribuindo tipos de matéria judiciários a uma unidade publicadora

Esta funcionalidade contém duas listas:

- Tipos disponíveis: tipos de matéria que a unidade publicadora selecionada ainda não possui permissão para publicação.
- Tipos selecionados: tipos de matérias que a unidade publicadora possui permissão para publicação.

Para atribuir ou retirar permissões às unidades, basta utilizar uma das operações abaixo:

- Duplo clique sobre um determinado tipo de matéria: adiciona ou remove sua permissão.
- Selecionar um ou mais tipos e clicar no botão  $\frac{1}{2}$ ou no botão  $\frac{1}{2}$ : adiciona ou remove a permissão aos tipos selecionados.
- Clicar sobre o botão  $\frac{m}{2}$  ou no botão  $\frac{m}{2}$  adiciona ou remove a permissão para todos os tipos de matérias.

#### Atribuir Tipo de Matéria à Unidade Publicadora

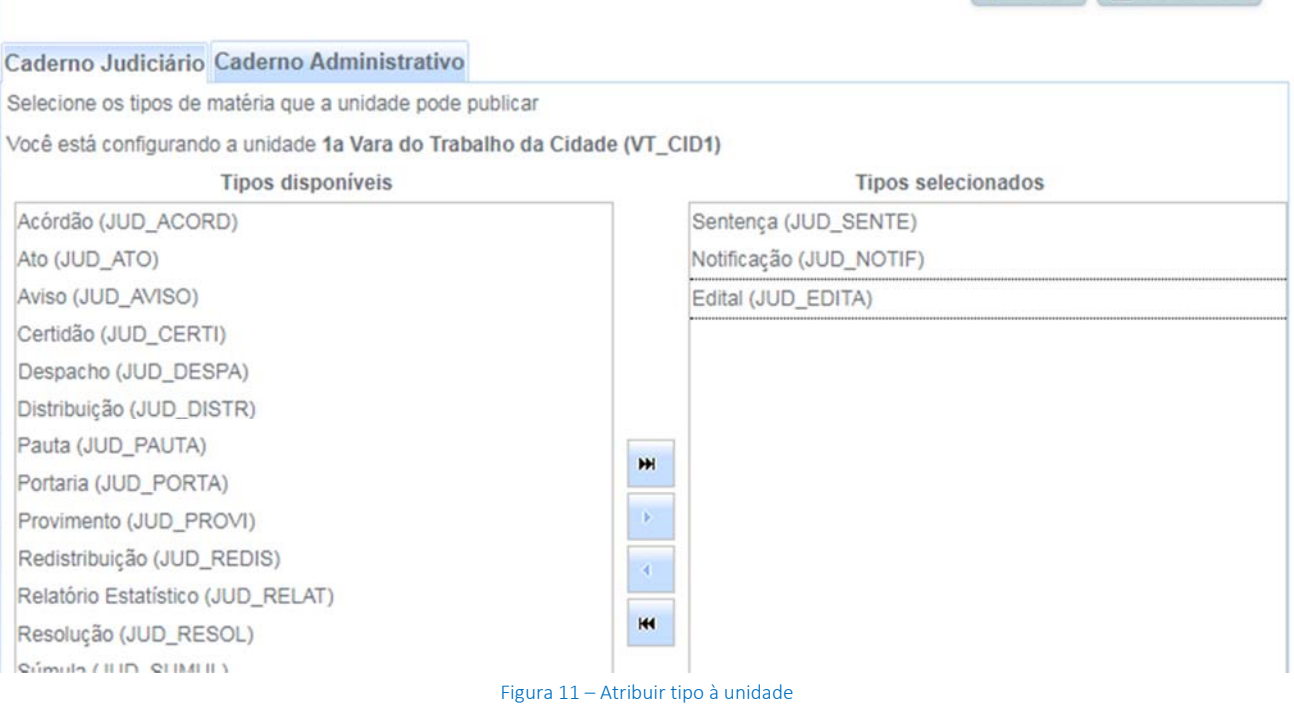

#### Atribuindo subtipos de matéria administrativos a uma unidade publicadora

Na mesma tela de atribuição de tipos judiciários, clique na aba "Caderno Administrativo". A visualização se tornará diferente, haverá uma lista de tipos junto com os subtipos recuados. E, conforme já comentado, é possível selecionar apenas os subtipos.

O funcionamento da tela é semelhante ao do caderno judiciário.

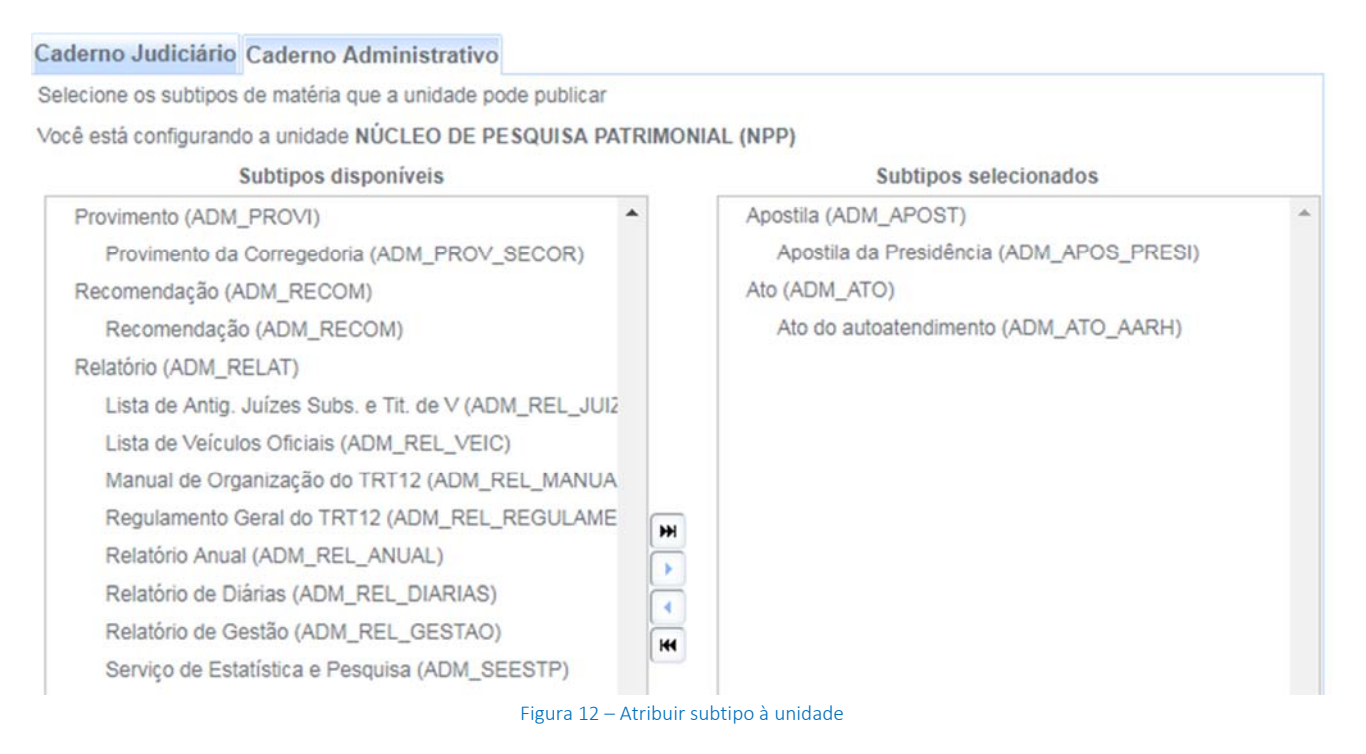

#### Configurando os Dados do Tribunal

O DEJT disponibiliza funcionalidade para manutenção dos dados do tribunal. Estes dados são utilizados para a geração dos Cadernos Judiciário e Administrativo, onde são exibidos na primeira página de cada edição. Para acessar, clique no item de menu Cadastro > Dados do Tribunal.

Como os cadernos possuem leiautes diferentes existem duas opções para pré‐visualizar os dados do tribunal no leiaute de cada caderno. São os botões "Caderno Judiciário" e "Caderno Administrativo".

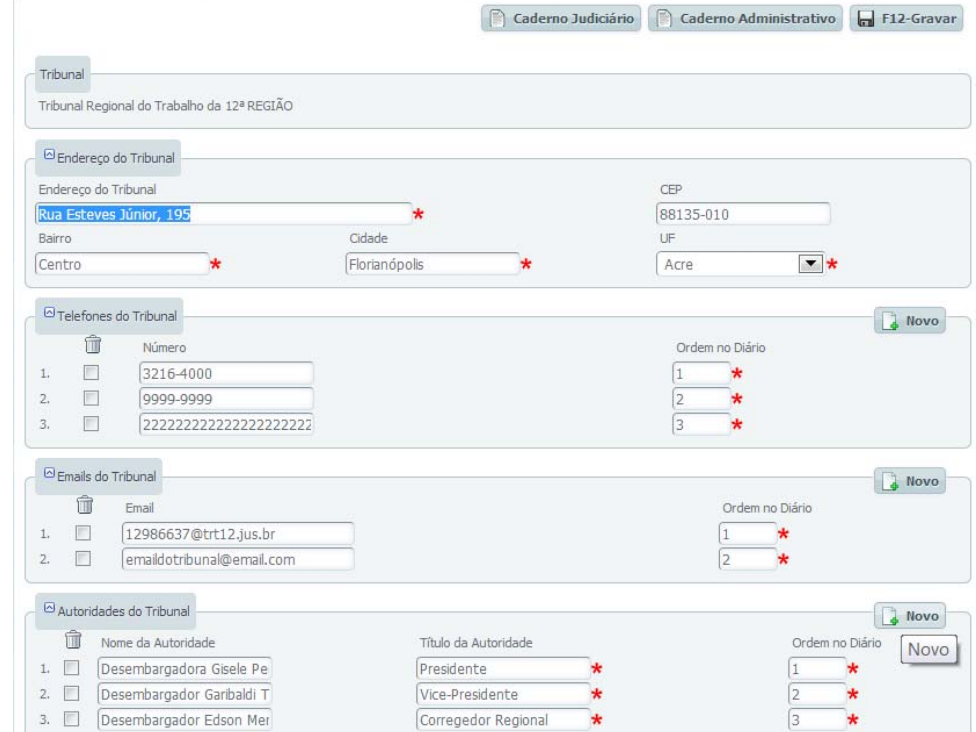

Figura 23 ‐ Configurando os dados do tribunal

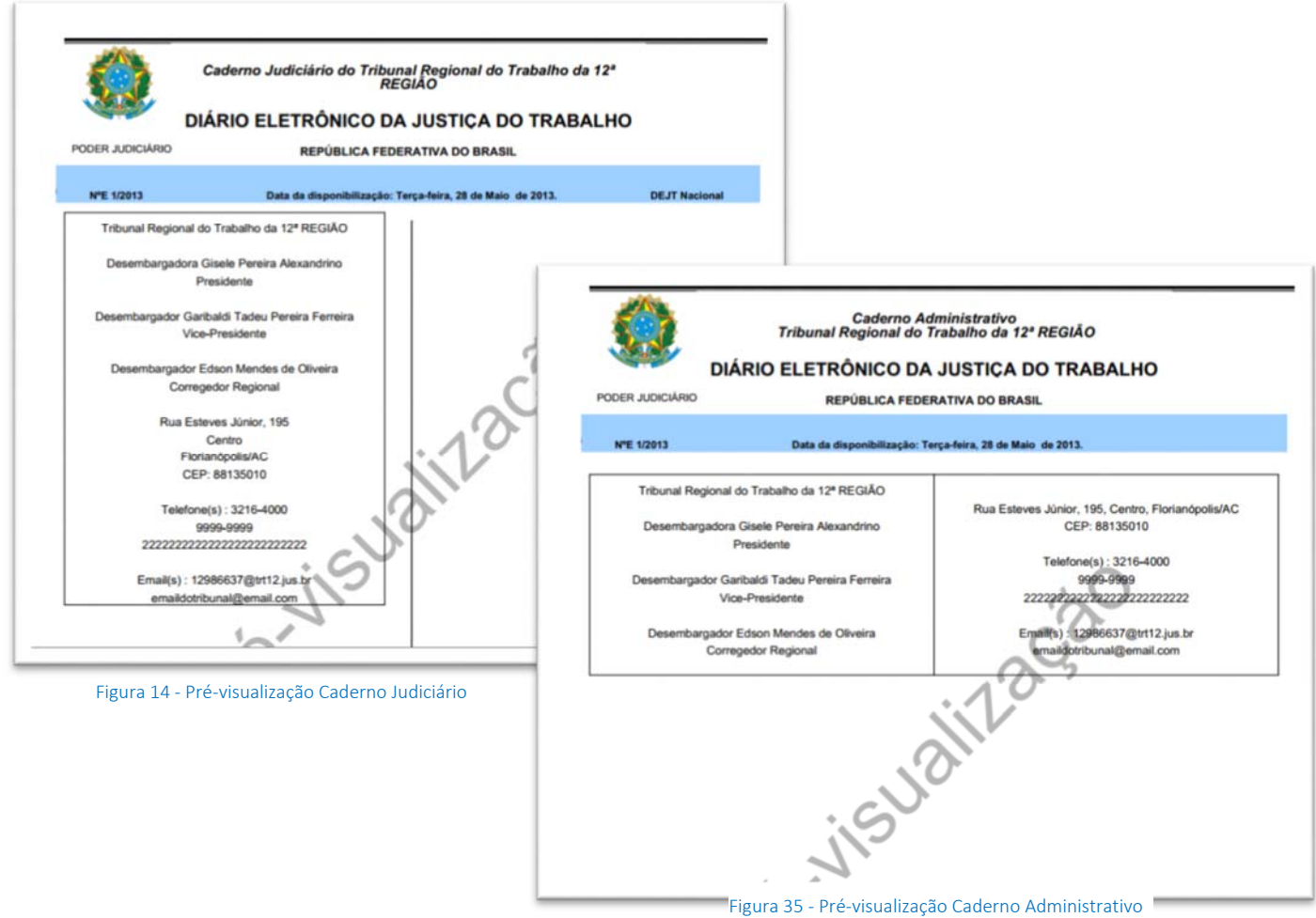

#### Calendário de Feriados

O calendário de feriados atual serve para os dois cadernos (Judiciário e Administrativo), ressaltando que a manutenção dos feriados nacionais é responsabilidade do Gestor Nacional e os feriados regionais é responsabilidade do Gestor Regional. Os feriados cadastrados no sistema são válidos para ambos os cadernos.

Acesse a manutenção do calendário pelo menu Cadastro > Calendário.

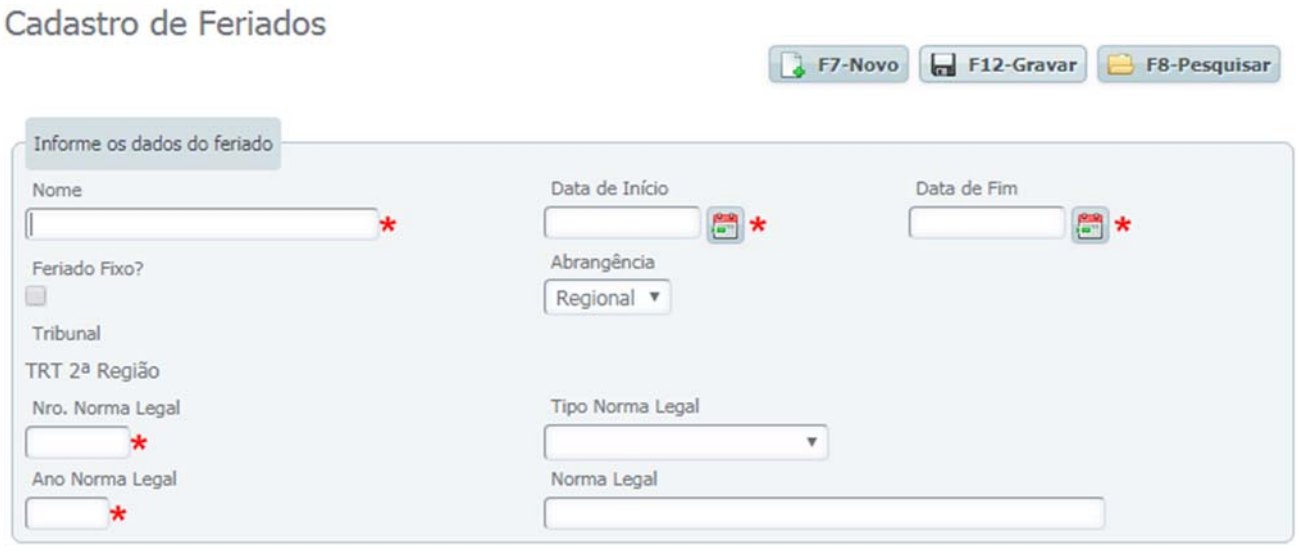

#### Figura 16 ‐ O Calendário de feriados é o mesmo para os Cadernos Judiciário e Administrativo

#### Cadastramento de Usuários

Os usuários cadastrados são os mesmos para ambos os cadernos. A configuração de permissão de cada usuário dependerá das permissões das áreas pelas quais ele pode publicar. Como visto nas seções anteriores, as permissões são dadas por tipos/subtipos de matéria e por unidade publicadora. Logo, se um usuário possuir permissão para publicar por uma determinada unidade, ele poderá publicar somente os tipos e/ou subtipos de matérias definidos para essa unidade.

Para cadastrar um novo usuário, acesse o item de menu Cadastro > Usuário.

Digite inicialmente o CPF do usuário e pressiona a tecla TAB. Se o usuário já existir, ele será carregado para edição; senão, o formulário ficará em branco para digitar os dados.

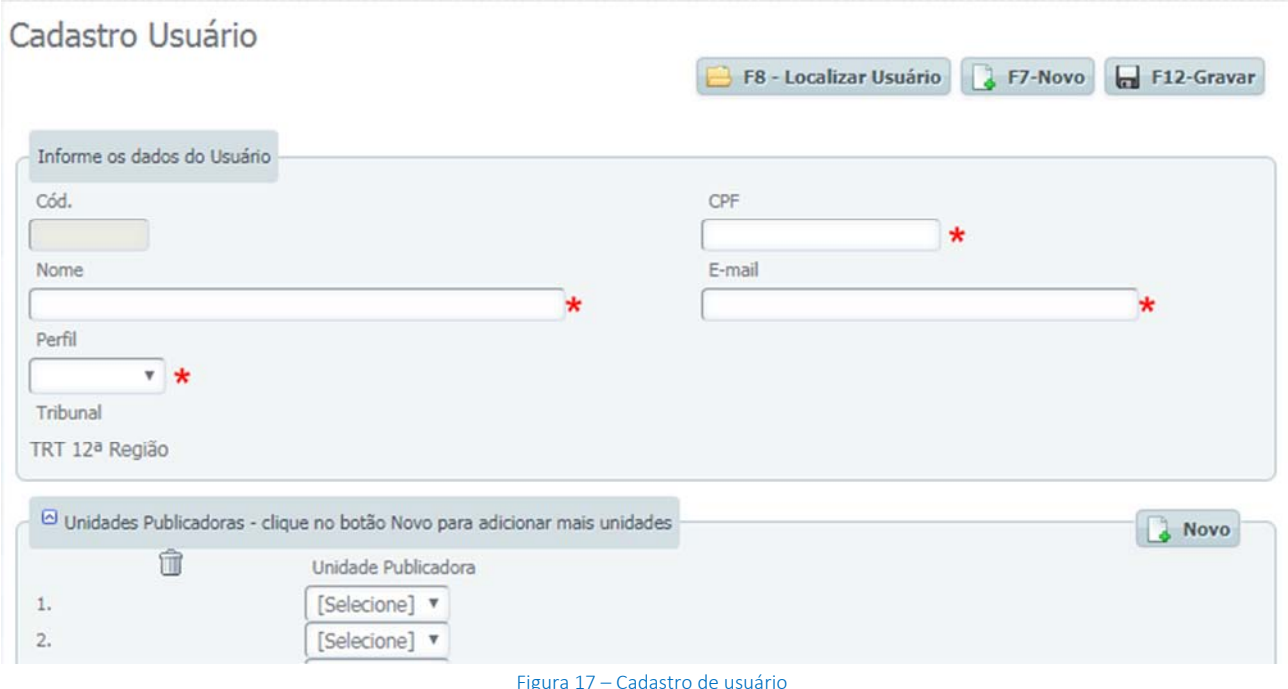

Preencha os dados, selecione as unidades publicadoras e clique em Gravar.

O usuário cadastrado receberá um e‐mail com as instruções de ativação e ficará na situação "Pendente de Ativação".

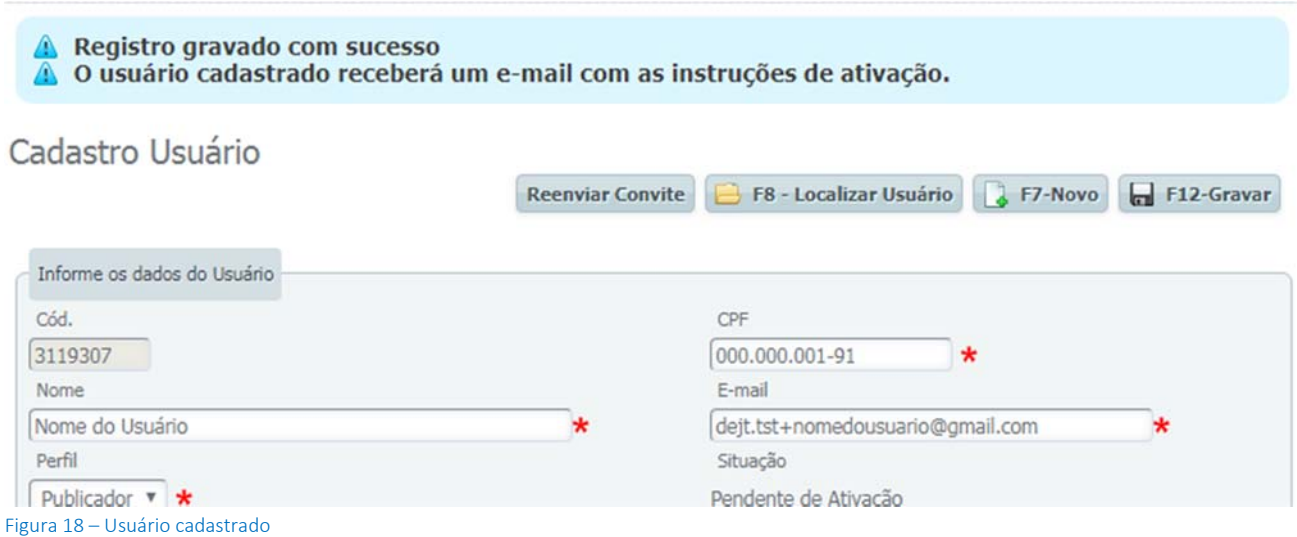

O usuário deve ser orientado a acessar a seu e‐mail e clicar no link para ativar o cadastro. O assunto do e‐mail enviado é "DEJT - Cadastramento de Usuário". O conteúdo do e-mail é mostrado abaixo:

Prezado(a) Nome do Usuário, Foi solicitada a criação do seu usuário no Diário Eletrônico da Justica do Trabalho - DEJT. Se o solicitante não foi você, apenas ignore este email. Caso contrário, clique no link abaixo, em até 15 dias: Clique aqui para ativar seu cadastro. Esta é uma mensagem gerada automaticamente pelo DEJT. Por favor, não responda, obrigado.

Figura 19 – E‐mail de ativação

O link redirecionará para uma página de confirmação do cadastro, onde o usuário deve informar seu CPF e escolher a senha desejada.

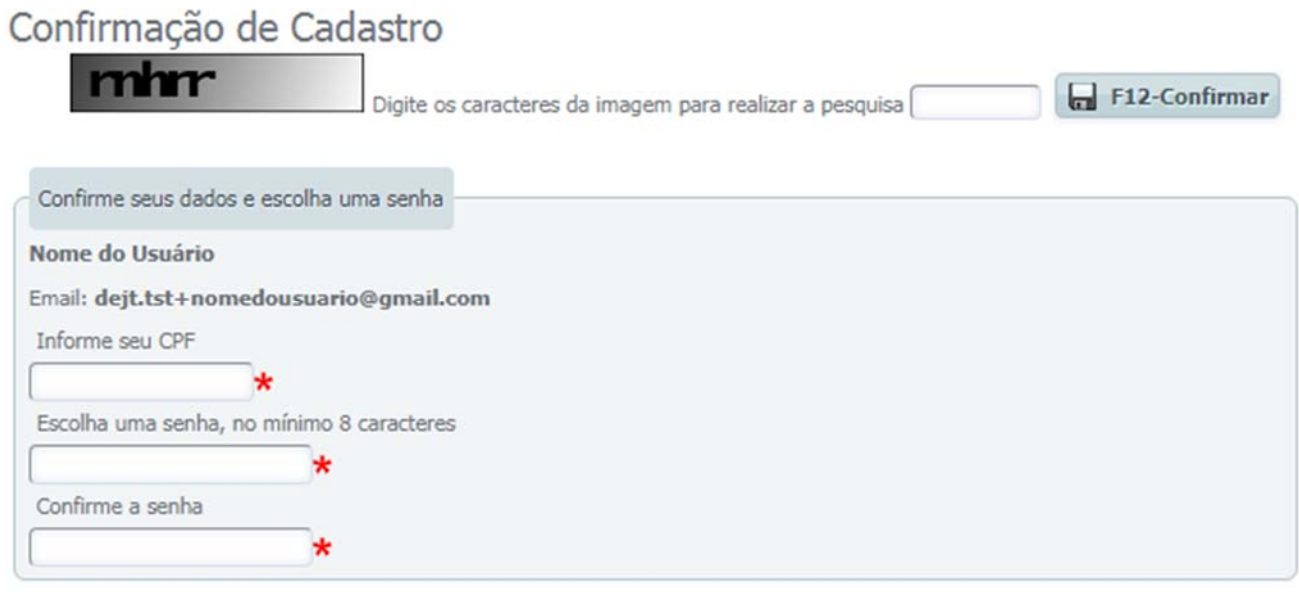

Figura 20 – Confirmação de cadastro

## Envio de Matérias

#### Envio Matéria em XML

O envio de documentos XML deve ser feito em formulário próprio para cada caderno. No entanto, a funcionalidade é idêntica para ambos.

Para enviar matérias judiciárias, acesse Envio de Matérias Judiciárias > Enviar Matéria XML.

Para enviar matérias administrativas, acesse Envio de Matérias Administrativas > Enviar Matéria XML.

O usuário que está enviando o arquivo XML deverá ter permissão de publicação nas unidades publicadoras e nos subtipos de matérias contidos no arquivo XML.

#### Envio de Matéria Avulsa – Caderno Administrativo

Outra forma de enviar matérias é pela funcionalidade de matéria avulsa, a qual permite ao usuário redigir uma matéria diretamente no DEJT.

Para a criação de matérias judiciárias avulsas, o usuário deverá acessar Envio de Matérias Judiciárias > Enviar Matéria Avulsa.

Para a criação de matérias administrativas avulsas, o usuário deverá acessar Envio de Matérias Administrativas > Enviar Matéria Avulsa.

O formulário de cadastro disponibilizado é semelhante para ambos os cadernos.

Observações importantes sobre essa funcionalidade:

- Ao selecionar a unidade publicadora o sistema exibe somente a lista dos tipos ou subtipos de matéria que a unidade tem permissão para publicação. Os tipos de matéria administrativos também são exibidos, mas não é permitida sua seleção.
- A matéria avulsa é a única maneira de enviar PDFs para o DEJT, como anexos da matéria principal, ou seja, o conteúdo do PDF anexado não é exibido no corpo da matéria. O DEJT exibe apenas um link ao final do conteúdo para baixar o PDF anexo. O limite para o anexo é de 5MB.

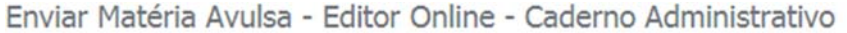

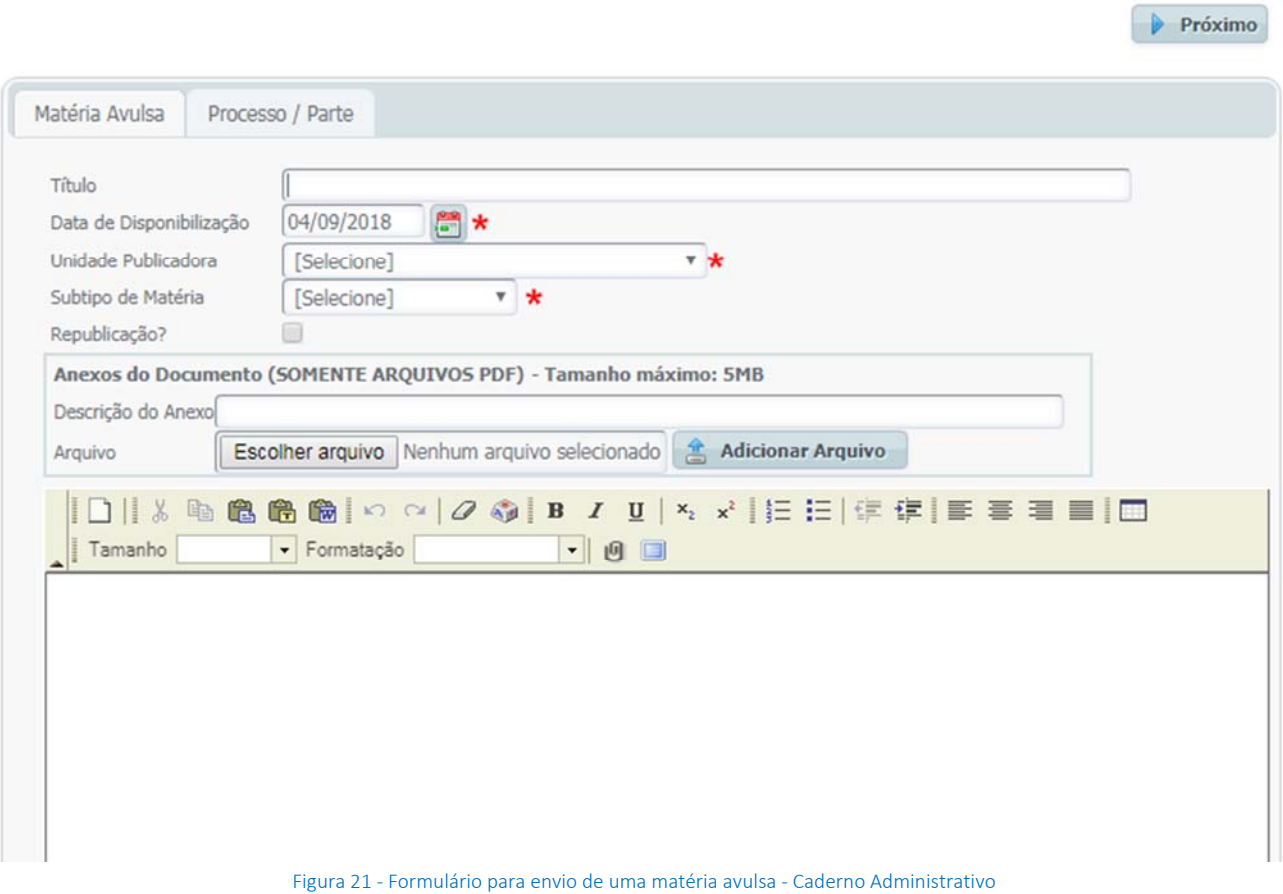

Ao final da edição da matéria, clique no botão Próximo para que o sistema exiba tela com a pré-visualização da matéria, no formato como ela será disponibilizada no caderno selecionado. O usuário deverá conferir os dados, verificar se o conteúdo está completo e se a formatação da matéria está adequada. Se as informações estiverem corretas, o usuário poderá prosseguir no cadastramento, clicando novamente em Próximo.

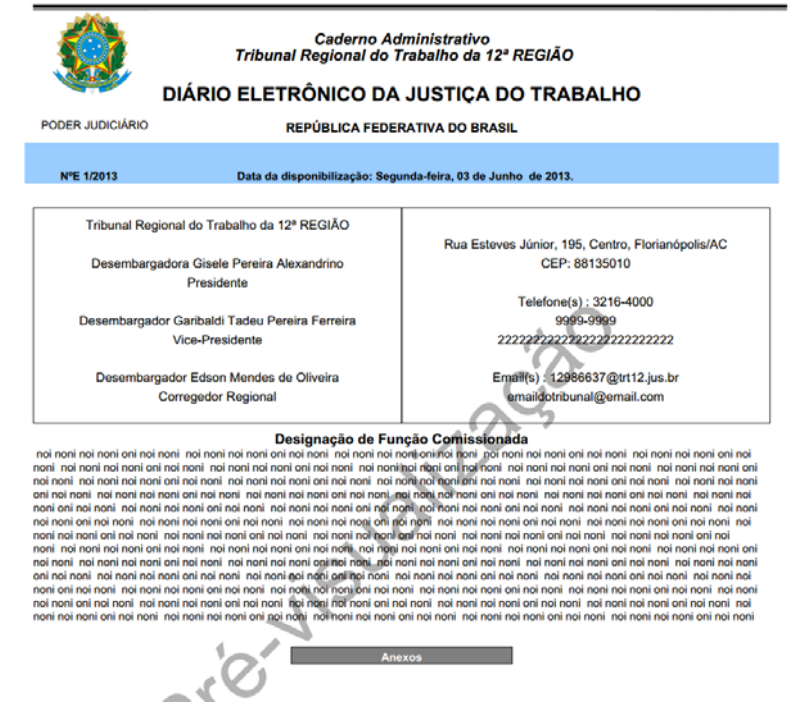

Figura 22 ‐ Pré‐visualização de matéria administrativa

Após a pré‐visualização da matéria, o sistema exibe uma tela com os dados de resumo da matéria possibilitando uma última conferência pelo usuário. Nesta tela o usuário deverá conferir esses dados e confirmar o processo de envio com seu login e senha.

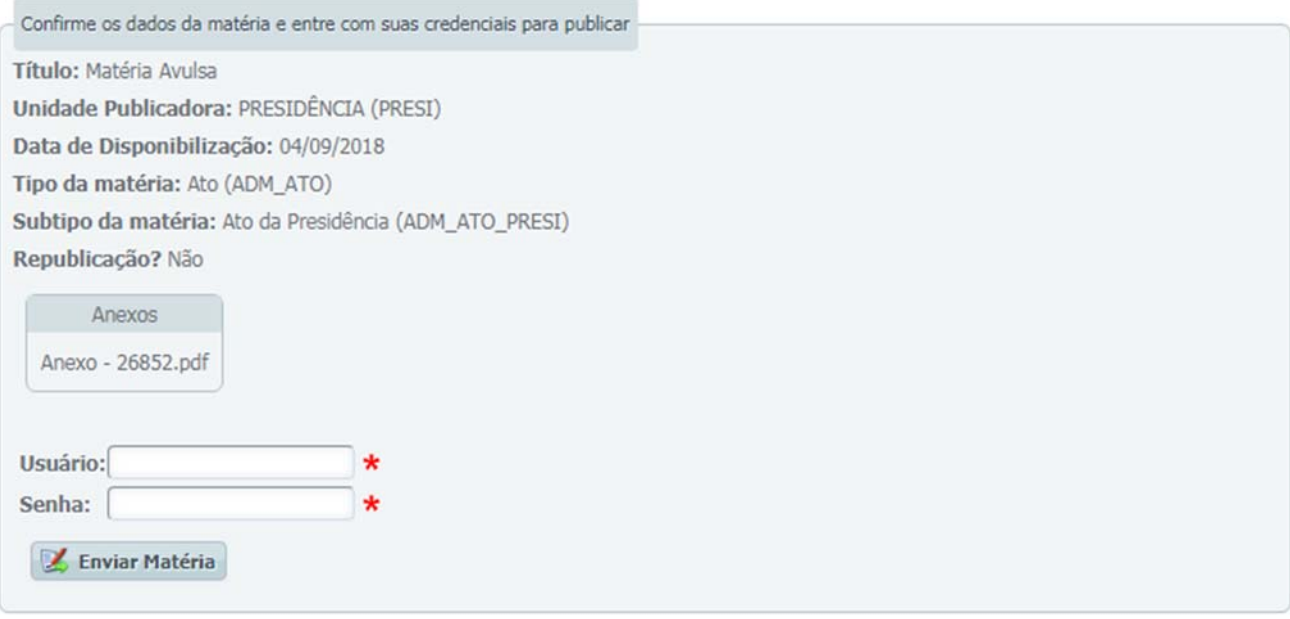

Figura 23 – Tela de conferência dos dados e confirmação

 $\bigcirc$  Limpar  $\bigcirc$  F9-Pesquisar

## Consultar Matérias

Para consultar uma matéria, podem ser utilizados vários filtros: código da matéria, data de disponibilização, unidade publicadora, tipo/subtipo de matéria, numeração do processo, nome da parte. Para acessar a funcionalidade, clique no menu Pesquisas > Matérias. O sistema apresentará a seguinte tela exibindo os argumentos de pesquisa mais utilizados.

## Consultar Matérias

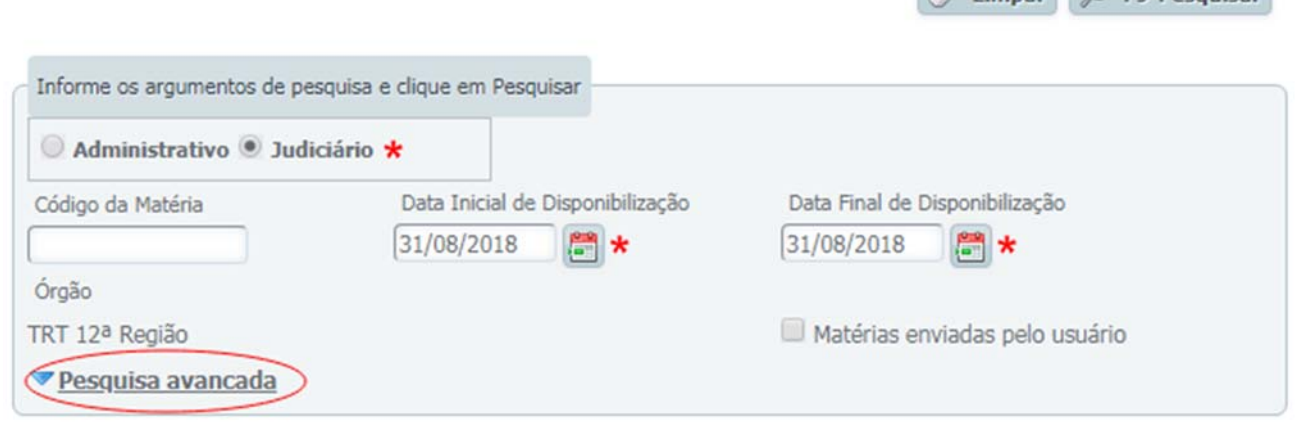

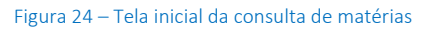

Para ver os demais filtros, clique em Pesquisa Avançada.

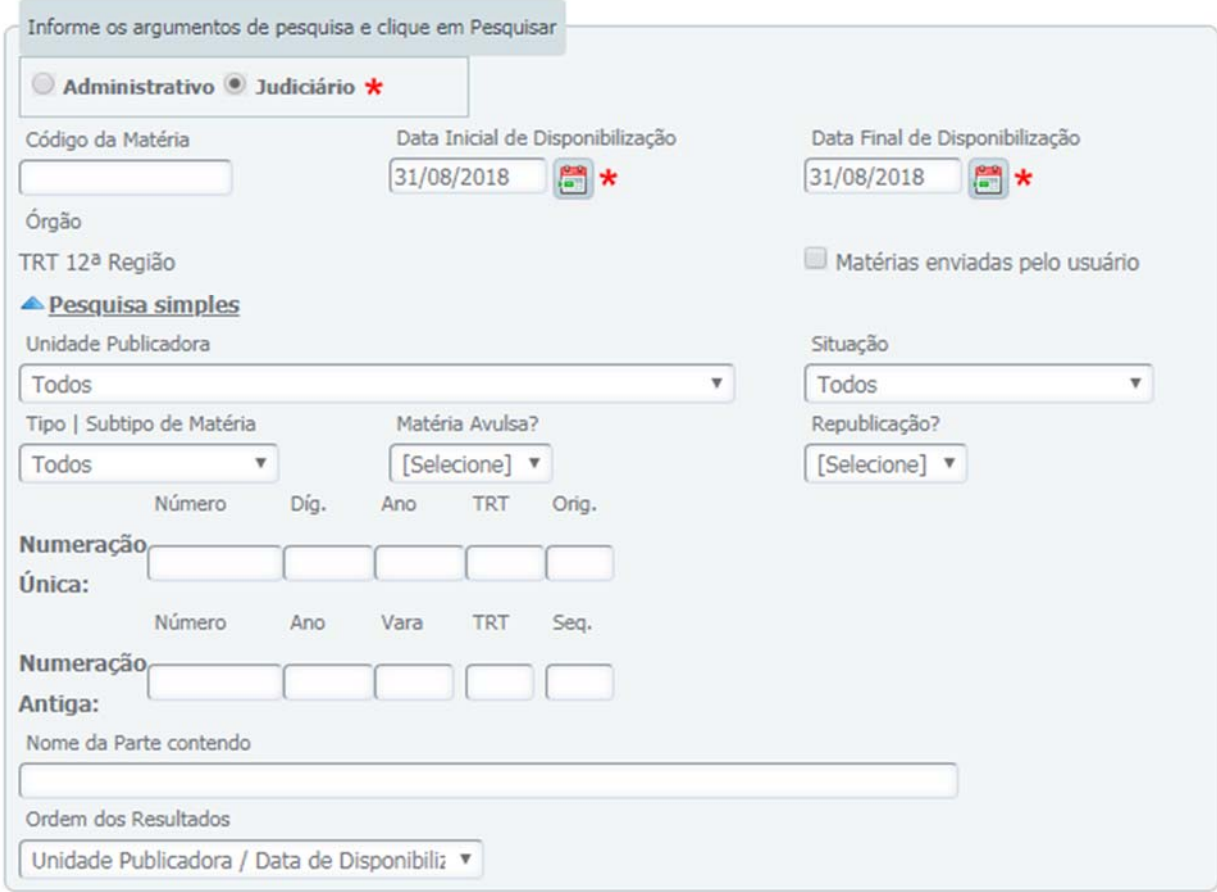

Figura 25 – Consulta de matérias – pesquisa avançada

Filtro de Unidade Publicadora: permite restringir a pesquisa a somente uma unidade do regional (geralmente uma vara do trabalho ou gabinete de desembargador).

Filtro de Tipo | Subtipo de Matéria: seus valores dependem de duas seleções do usuário.

- *Tipo do caderno*: ao selecionar "Administrativo", o filtro exibirá os tipos e subtipos do caderno administrativo. Ao selecionar "Judiciário", os tipos mudam para os judiciários.
- *Unidade publicadora*: Se o usuário seleciona uma unidade publicadora, o DEJT identifica quais tipos aquela unidade tem permissão de publicar e gera uma lista mais enxuta para o usuário selecionar.

Filtro de Situação: as situações possíveis são:

- *Liberada para Disponibilização*: a matéria enviada pelo usuário foi aceita pelo DEJT e está aguardando o dia de ser disponibilizada.
- *Cancelada*: matéria foi cancelada antes de sua disponibilização.
- *Disponibilizada*: depois das 19h da data de disponibilização, a matéria sai da situação "Liberada para Disponibilização" para essa situação.

O resultado da pesquisa será apresentado em uma lista contendo os dados da matéria e processo.

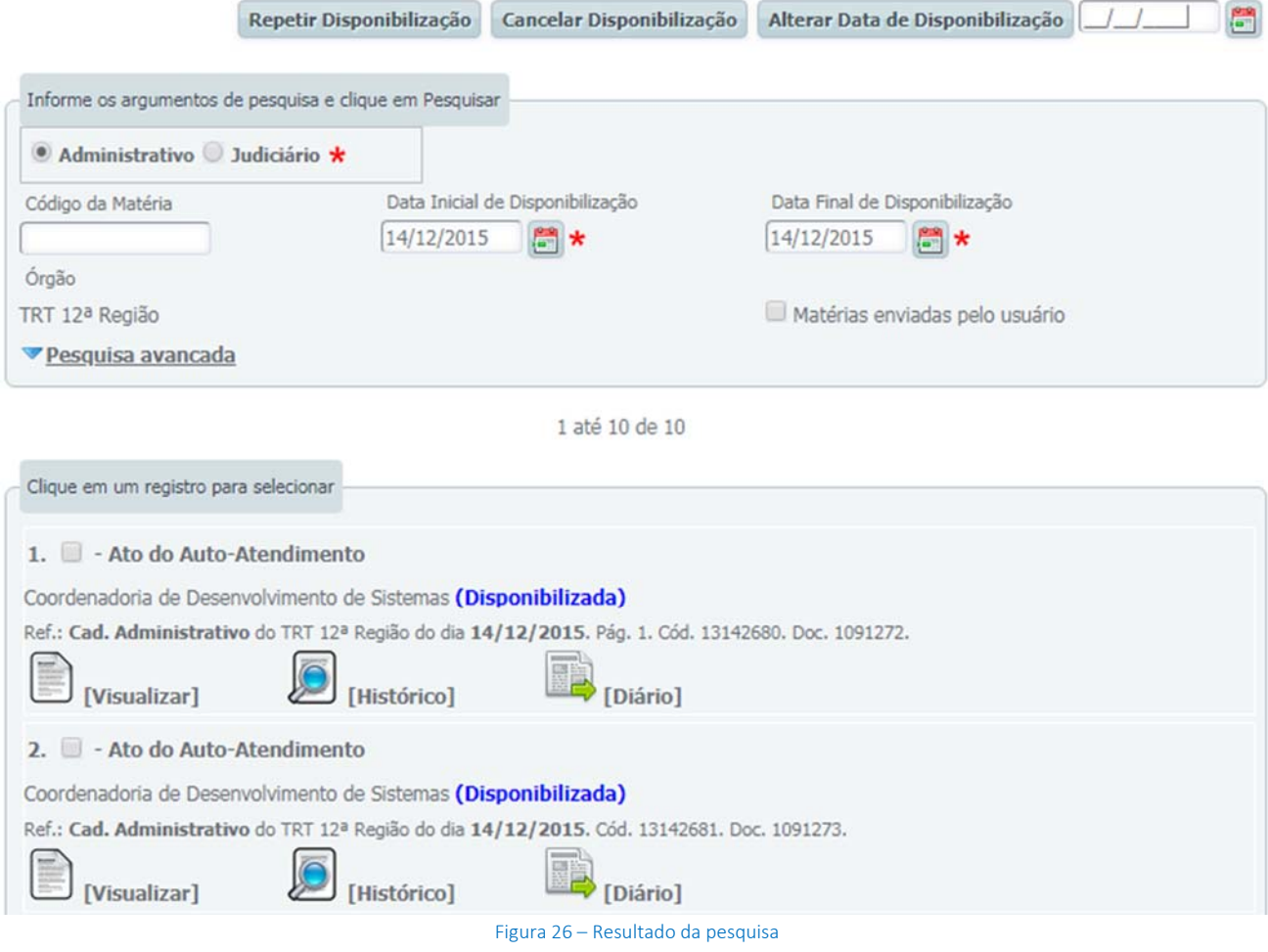

Cada resultado tem os seguintes dados:

- Linha 1: *Checkbox*, título da matéria e tipo da matéria
- Linha 2: Unidade publicadora e situação
- Linha 3: Números dos processos (se houver)
- Linha 4: Tipo do caderno, órgão, data de disponibilização, página, código da matéria e código do documento XML.
- Linha 5: Links
	- o [Uisualizar] Download da matéria em PDF
	- **o Diário**] Download do caderno em que a matéria saiu
	- [Histórico] Será apresentada a movimentação que a matéria sofreu até o momento.

O *checkbox* é usado para marcar as matérias que se deseja alterar, conforme os botões de ação que são exibidos após a consulta:

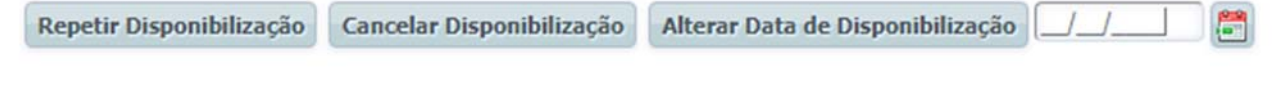

Repetir Disponibilização: marque as matérias e clique em "Repetir Disponibilização". Será solicitado que o usuário informe períodos em que as matérias selecionadas serão repetidas.

Cancelar Disponibilização: marque as matérias e clique em "Cancelar Disponibilização" para que as matérias não sejam mais publicadas. Só funciona com matérias na situação "Liberada para Disponibilização".

Alterar Data de Disponibilização: marque as matérias, informe a nova data e clique em "Alterar Data de Disponibilização" para mudar a data de disponibilização. Só funciona com matérias na situação "Liberada para Disponibilização".

Limpar P F9-Pesquisar

## Gerenciar Documento XML

Para consultar um documento XML clique no item de menu Pesquisas > Documento XML.

O sistema apresentará a tela com os argumentos de pesquisa disponíveis.

## Gerenciar Documento XML

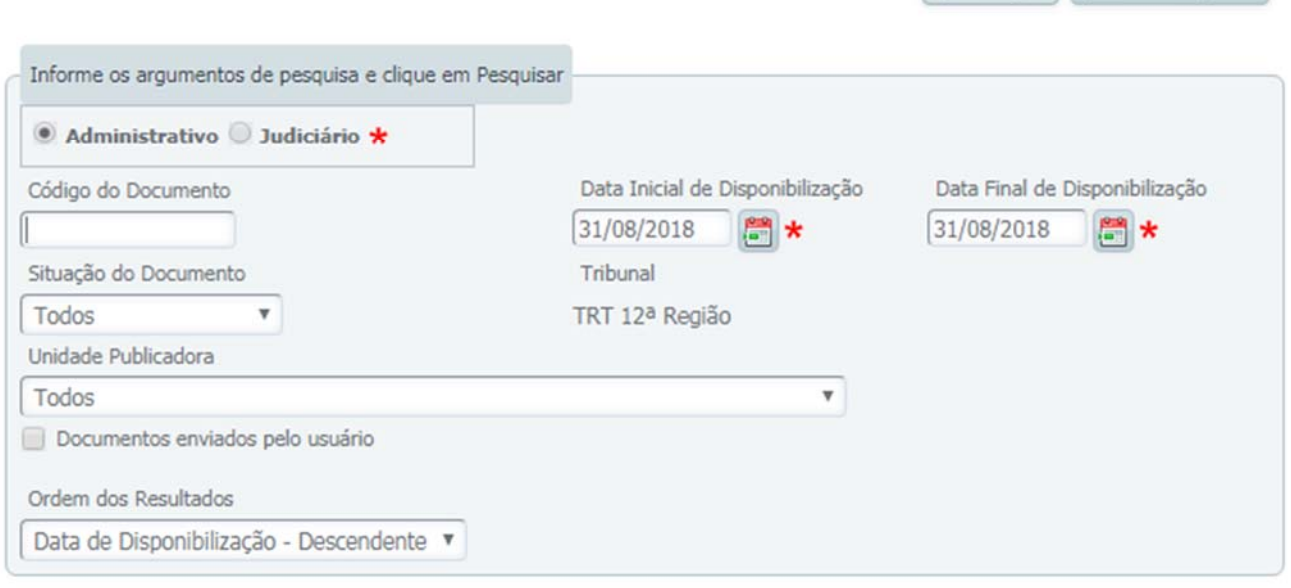

Figura 27 – Pesquisa de documento XML

Filtro de Unidade Publicadora: permite restringir a pesquisa a somente uma unidade do regional.

Filtro de Situação: as situações possíveis são:

- *Aguardando Processamento*: o documento XML foi recebido pelo DEJT, mas não foi validado ainda.
- *Liberado para Disponibilização*: o documento XML enviado pelo usuário foi aceito pelo DEJT e suas matérias estão aguardando o dia de serem disponibilizadas.
- *Cancelado*: todas as matérias do documento XML foram canceladas antes de sua disponibilização.
- *Disponibilizado*: todas as matérias do documento XML foram disponibilizadas com sucesso no DEJT.
- *Cancelado Parcialmente*: apenas algumas matérias do documento XML foram canceladas.
- *Disponibilizado Parcialmente*: apenas algumas matérias do documento XML foram disponibilizadas.
- *Erro de Processamento*: houve erro no processo de validação do XML.
- *Em Processamento*: o documento XML está sendo processado.

Informe os argumentos de pesquisa desejados e clique em Pesquisar. O resultado da consulta será apresentado como a figura abaixo.

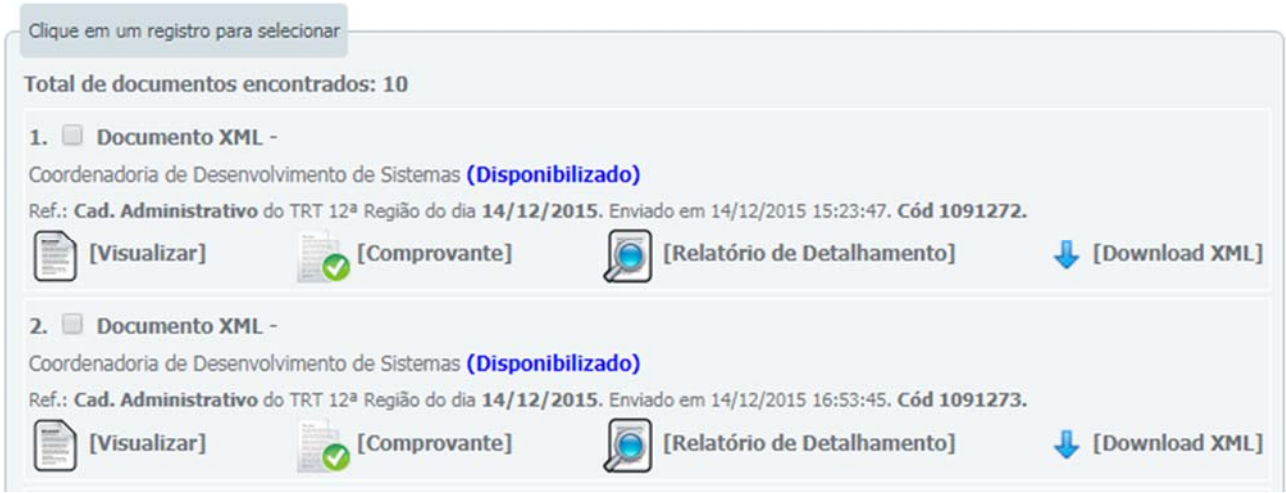

Figura 28 – Resultado da pesquisa de documento XML

Cada resultado tem os seguintes dados:

- Linha 1: *Checkbox* e nome do arquivo
- Linha 2: Unidades publicadoras e situação
- Linha 3: Tipo do caderno, órgão, data de disponibilização, data e hora do envio e código.
- Linha 4: Links.

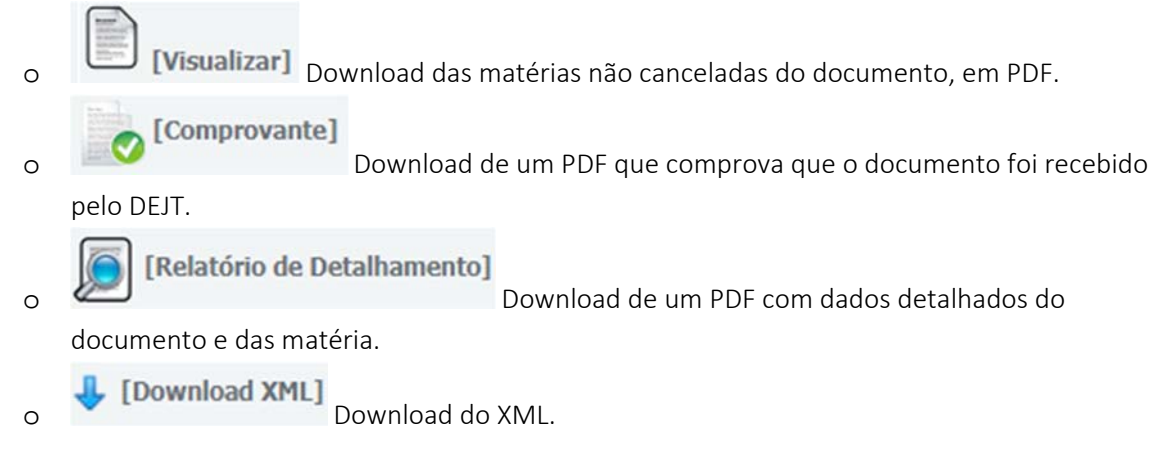

O *checkbox* é usado para marcar os documentos que se deseja alterar, conforme os botões de ação que são exibidos após a consulta.

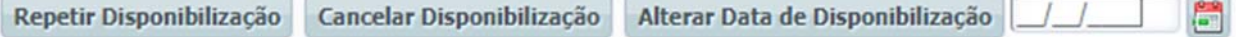

 Repetir Disponibilização: marque <sup>1</sup> documento (somente 1) <sup>e</sup> clique em "Repetir Disponibilização". Será solicitado que o usuário informe períodos em que as matérias do documento selecionado serão repetidas.

Cancelar Disponibilização: marque os documentos e clique em "Cancelar Disponibilização" para que as matérias não sejam mais publicadas. Só funciona com documentos na situação "Liberado para Disponibilização".

Alterar Data de Disponibilização: marque os documentos, informe a nova data e clique em "Alterar Data de Disponibilização" para mudar a data de disponibilização. Só funciona com documentos na situação "Liberado para Disponibilização".

## Apêndice ‐ Perfis do Sistema

#### Gestor Nacional

O Gestor Nacional é o responsável pela configuração do DEJT e pelos cadastros das informações que afetam todos os tribunais que publicam no DEJT. É tarefa do Gestor Nacional:

- Cadastrar os tipos de matéria dos cadernos administrativo e judiciário.
- Cadastrar os feriados nacionais
- Cadastrar os Gestores Regionais e os usuários de Suporte nacional.
- Editar o conteúdo da página inicial do sistema

O Gestor Nacional também tem acesso às seguintes funcionalidades:

Consultar matérias e documentos XML

#### Gestor Regional

Os Gestores Regionais são cadastrados pelo Gestor Nacional ou por outros Gestores Regionais do seu Tribunal. São responsáveis pela preparação da estrutura de publicação no DEJT. O Gestor Regional deve:

- Cadastrar as unidades publicadoras do regional.
- Cadastrar os subtipos de matéria do caderno administrativo.
- Configurar as permissões de quais tipos/subtipos uma unidade publicadora pode publicar.
- Cadastrar os usuários Gerentes e/ou Publicadores e definir suas unidades.
- Cadastrar os usuários de Suporte Regional.
- Cadastrar os dados do tribunal (endereço, dados de contato e autoridades).
- Cadastrar os feriados regionais.

Além dos cadastros, o Gestor Regional tem acesso às seguintes funcionalidades:

- Envio de matéria em XML *para qualquer unidade publicadora*
- Envio de matéria avulsa *para qualquer unidade publicadora*
- Consulta e alteração de matérias *de qualquer unidade publicadora*
- Consulta e alteração de documentos XML.
- Relatórios Gerenciais.

#### Gerente de Unidade

Os gerentes de unidade são cadastrados pelos Gestores Regionais e atuam como gestores dentro das suas unidades. Possuem acesso às seguintes funcionalidades, limitando-se sempre às unidades das quais é gerente:

- Enviar matérias avulsas e em XML
- Consultar matérias e documentos XML
- Cancelar e alterar matérias e documentos XML
- Emitir relatórios gerenciais

#### Cadastrar outros Gerentes e Publicadores

*As operações relativas ao Tribunal são proibidas aos Gerentes (cadastrar unidades publicadoras, feriados regionais e "dados do tribunal"). Estas são de exclusividade do Gestor Regional.* 

#### Publicador

Os publicadores são cadastrados pelos Gestores Regionais ou pelos Gerentes. Usuários publicadores ficam restritos apenas à publicação de matérias (avulsa e XML) e consulta de matérias e documentos XML de suas unidades. Não podem cancelar ou alterar matérias e XMLs, nem cadastrar outros usuários.

#### Biblioteca

Perfil extremamente limitado, cujo único objetivo é permitir o acesso às funcionalidades disponíveis ao usuário público sem precisar informar o código *captcha* (código solicitado no formulário para diferenciar usuários "pessoas" de robôs que podem causar lentidão no sistema devido ao excesso de pesquisas que realizam em um curto período de tempo).

#### Suporte

Usuários com perfil de suporte são cadastrados pelo Gestor Nacional e geralmente são aplicados à área técnica. Atividades comuns de suporte são:

- Verificar situação atual de usuários que não ativaram o cadastro.
- Consultar documentos XML com problemas de processamento.
- Consultar histórico de matérias e documentos para verificar data, hora e usuário que efetuou as operações.

#### Suporte Regional

Os usuários com perfil de suporte regional são cadastrados pelos Gestores Regionais e atuam de forma semelhante ao perfil de suporte nacional descrito acima, com a diferença de que suas operações são restritas ao Tribunal ao qual pertence.